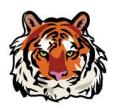

## Logging into Clever and itslearning on an iPad

STUDENT USERNAME and PASSWORD Username: LLLLLFFF000@mysbisd.org (First 5 letters of your last name, first 3 letters of your first name, then the 3 digits) **Password**: sb + Student's lunch number

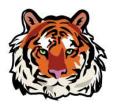

Be sure to download Clever and itslearning apps if you are using your own device

## Click on the Clever app. The first time, you will be asked to allow Clever to access your camera. Click OK and easily scan your Clever badge if you have one.

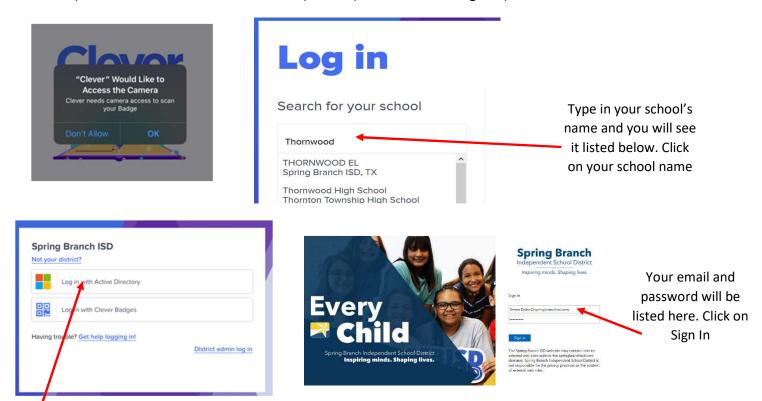

Click Log in with Active Directory or use your Clever badge if you have one

Once you are in Clever, you can click on a picture to be taken to the site or resource. Some websites will be logged in for you and others still require a username and password. By clicking on your school's Login Info picture, you will be taken to a list of logins for many of the resources on Clever.

## **Thornwood Resources**

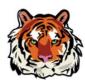

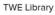

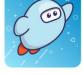

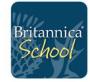

0

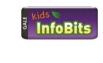

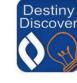

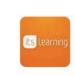

Sora by OverDrive

Britannica 0 School

Info Bits 😧

Destiny Campus Page

its 😧

## its learning Click on itslearning app on your iPad

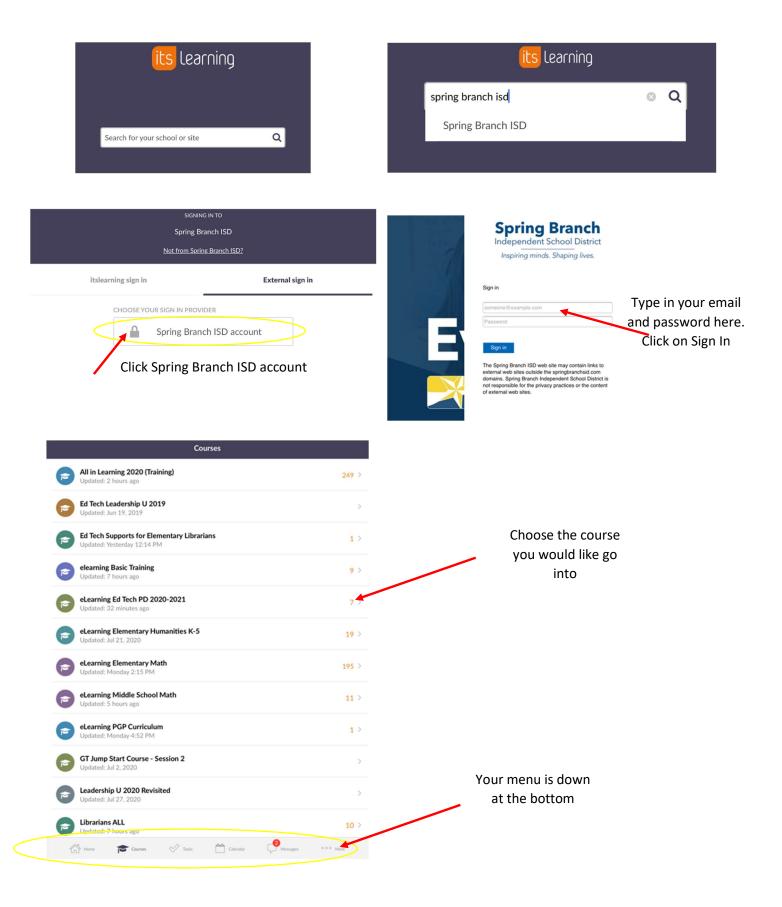